## **Guidelines for preparation of Camera Ready Paper for CTFC 2021**

- 1. The authors are requested to login https://cmt3.research.microsoft.com/CTFC2021 to view the comments of reviewer (if any), to encorporated and make necessary changes as per the comments of the reviewers in the Final Camera Ready Paper. If there are no comments means that your paper is accepted by reviewers without any revisions.
- 2. Make sure that the Paper is exactly as per IEEE format . This will avoid any complications during pdf creation using pdf eXpress.
- 3. Authors are requested to strictly follow the IEEE Template given on the conference website https://www.ieee.org/conferences/publishing/templates.html for preparing Final Camera Ready Paper which must be within Six Pages. The camera ready papers that do not meet these requirements will not be submitted for further consideration to IEEE Xplore. Conference organizers reserve the right to reject any paper which is not as per the given format.
- 4. Please note that it is mandatory to create the pdf using pdf eXpress and submit the pdf **through Microsoft CMT**.
- 5. Steps to generate the Final Camera Ready Paper PDF using IEEE PDF eXpress compliant:
	- a. Creating your PDF eXpress Account (if do not have one): **Conference ID for CTFC 2021 is 53146X**
		- i. Select the New Users Click Here link.
		- ii. Enter the following: 53146X for the Conference ID , your email address, a password
		- iii. Continue to enter information as prompted.
		- iv. An Online confirmation will be displayed and an email confirmation will be sent verifying your account setup.
		- v. Continue to enter information as prompted.
		- vi. An Online confirmation will be displayed and an email confirmation will be sent verifying your account setup
	- b. Log in to the IEEE PDF eXpress site <https://ieee-pdf-express.org/account/login>

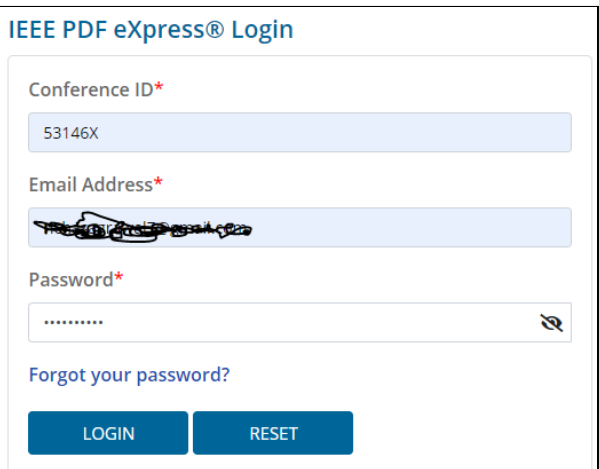

- c. Please note that the generation of the Final Camera Ready Paper PDF using IEEE PDF eXpress is not the final submission to CTFC 2021 conference. Authors need to submit the final Camera Ready Paper PDF using the conference submission link at <https://cmt3.research.microsoft.com/CTFC2021>
- d. Create a new title

## **IEEE PDF eXpress® Dashboard: 53146X**

- . To begin, click on the "CREATE NEW TITLE" button. You can convert 20 source files and check 10 PDF files with one Paper ID.
- . Click "RELOAD" button to refresh the PDF Conversion/Validation status.
- . You are encouraged to correct all content, spelling, and grammatical errors before using this service.
- e. Enter Paper Title and press continue.

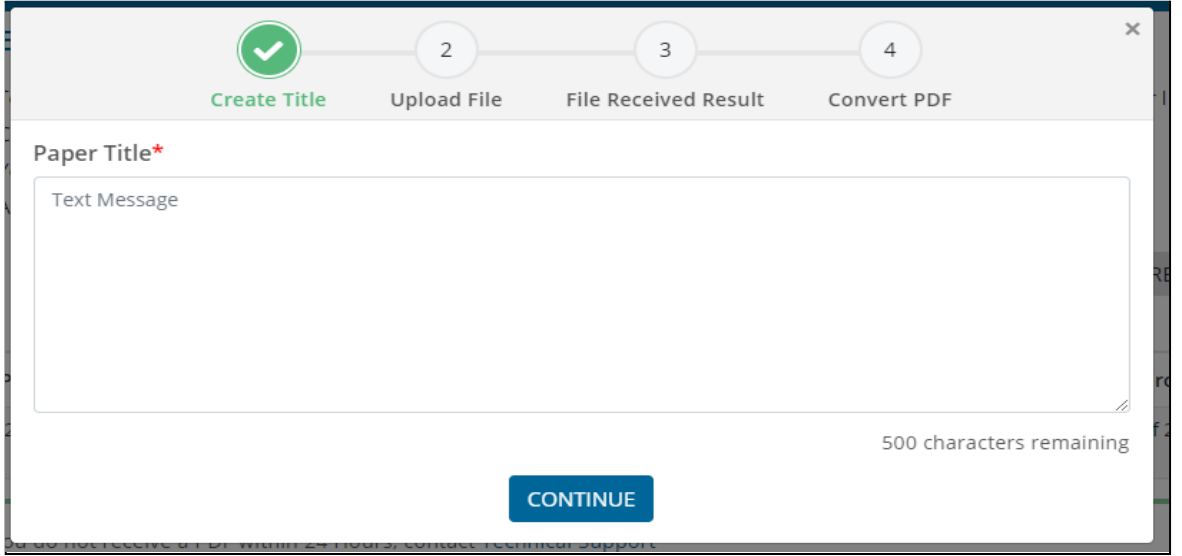

f. Upload your corrected final manuscript and click continue

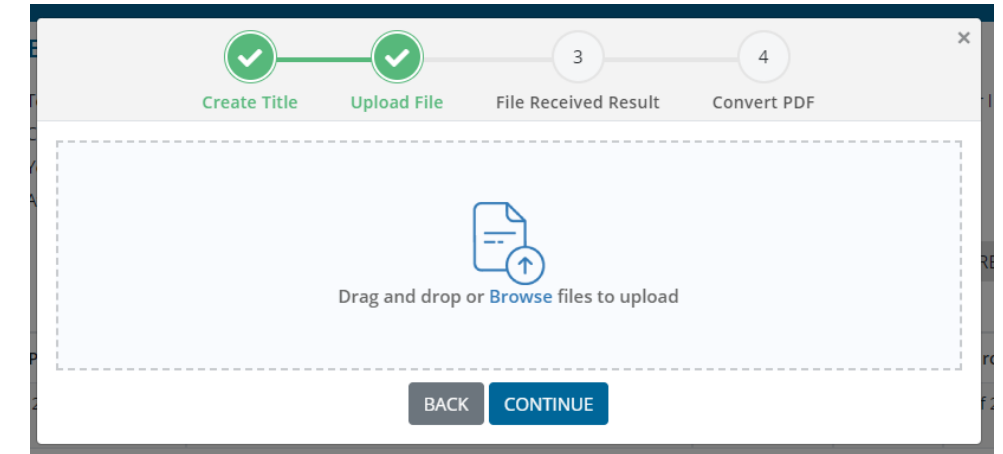

g. Check details and click continue

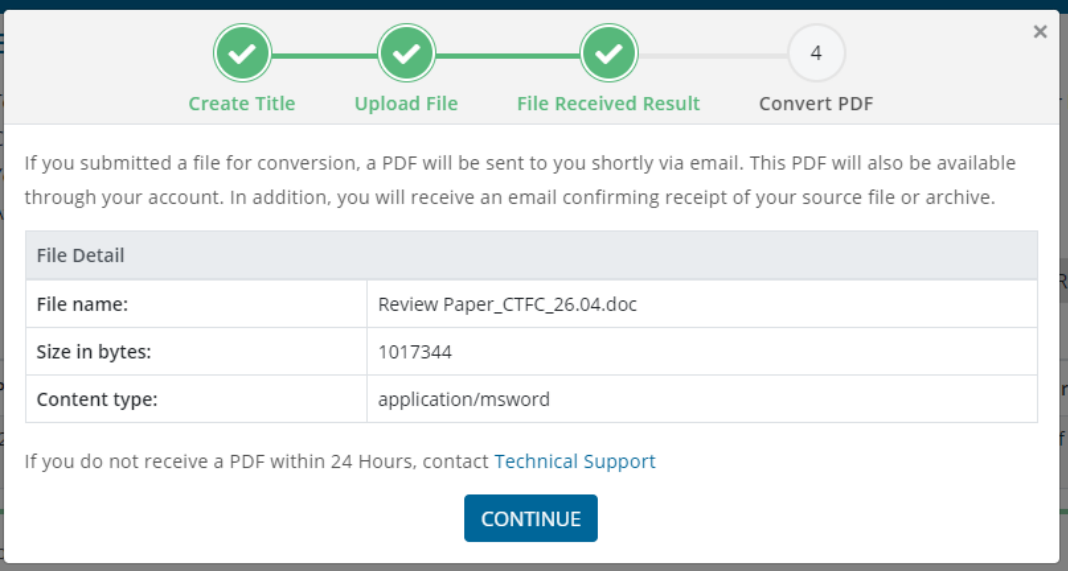

h. Wait for the pdf conversion process to complete. (This may take few minutes depending upon the internet speed)

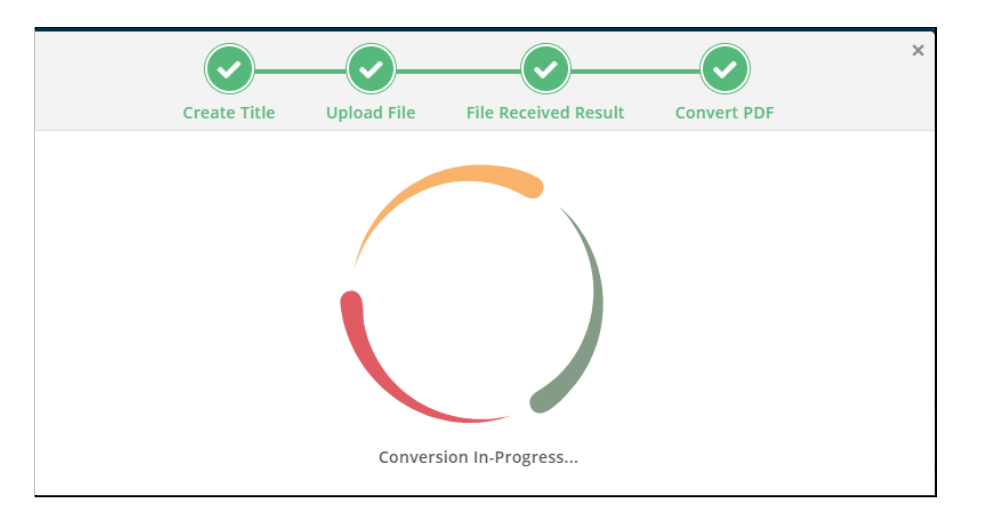

6. Once the pdf is generated as per the requirements, please **Approve** the pdf.

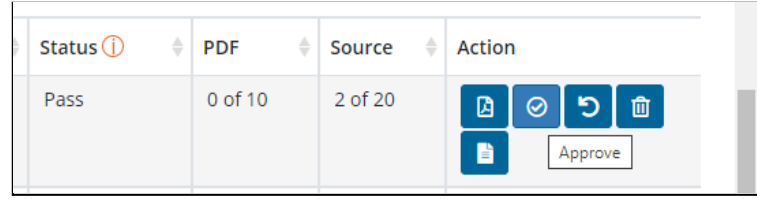

- 7. Download IEEE Xplore compatible PDF file of your paper from IEEE PDF eXpress website and upload it via the CMT Portal for Camera Ready Paper Submission of CTFC 2020 at https://cmt3.research.microsoft.com/CTFC2021
- 8. At least one author must register with Full Author Registration and present the selected paper at CTFC 2021, in order for the paper to be considered for inclusion on IEEE Xplore and subsequently eligible to be considered for possible consideration for further review to IEEE Transaction on Industry Application/ Magazine.

Link for registration form: <https://www.futurecities.mes.ac.in/participation/registration-form/>

- 9. Each registration is meant for ONE (01) participant to attend the conference only (Certificate will be given to him/her only).
- 10. Co-author(s) who are also attending the conference, and require a certificate, will need to register separately under the appropriate registration category.
- 11. Please visit <https://www.futurecities.mes.ac.in/> for further details.
- 12. For any query please mail to [ctfc@mes.ac.in](mailto:ctfc@mes.ac.in)